# <span id="page-0-0"></span>GUÍA DE LA APLICACIÓN "GALERÍAS DE IMÁGENES" Repositorio de imágenes del Website.

La aplicación "Galerías de imágenes", ubicada en "Mi escritorio" nos permite:

- 1. Crear y gestionar las **galerías** de imágenes de nuestro Website.
- 2. Incorporar **imágenes** a las galerías y gestionar las imágenes subidas.

Los formatos de imagen admitidos son: jpg, png y gif.

El tamaño máximo de cada imagen es de 125 MB.

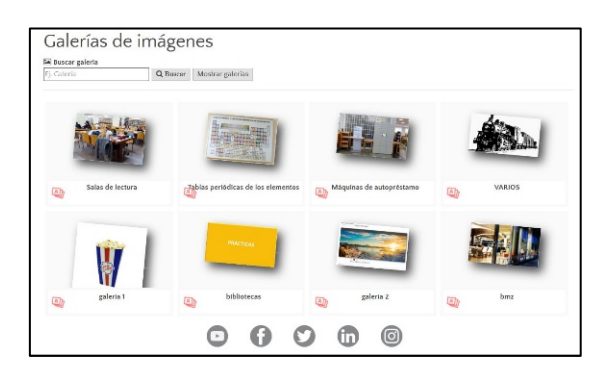

**1. Portada por defecto de Álbum o Galerías de imágenes del Website**

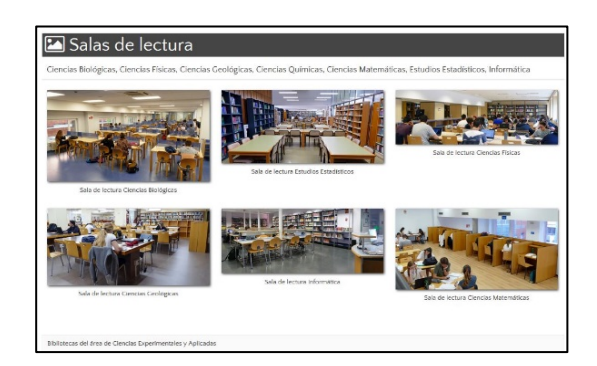

**2. Galería de imágenes. Vista Clásica**

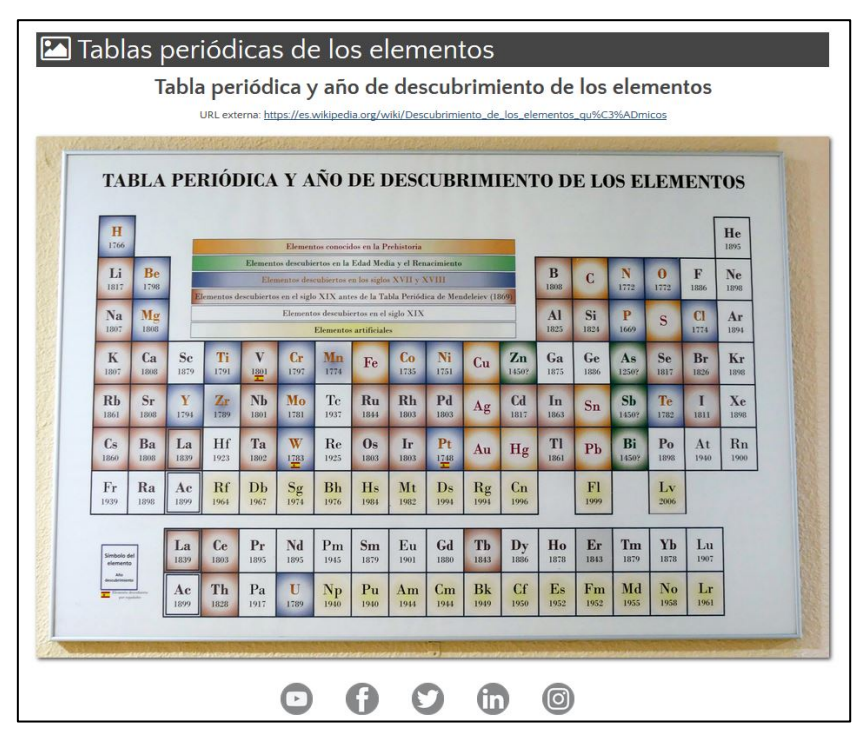

**3. Imagen con título y URL**

# ÍNDICE

<span id="page-1-0"></span>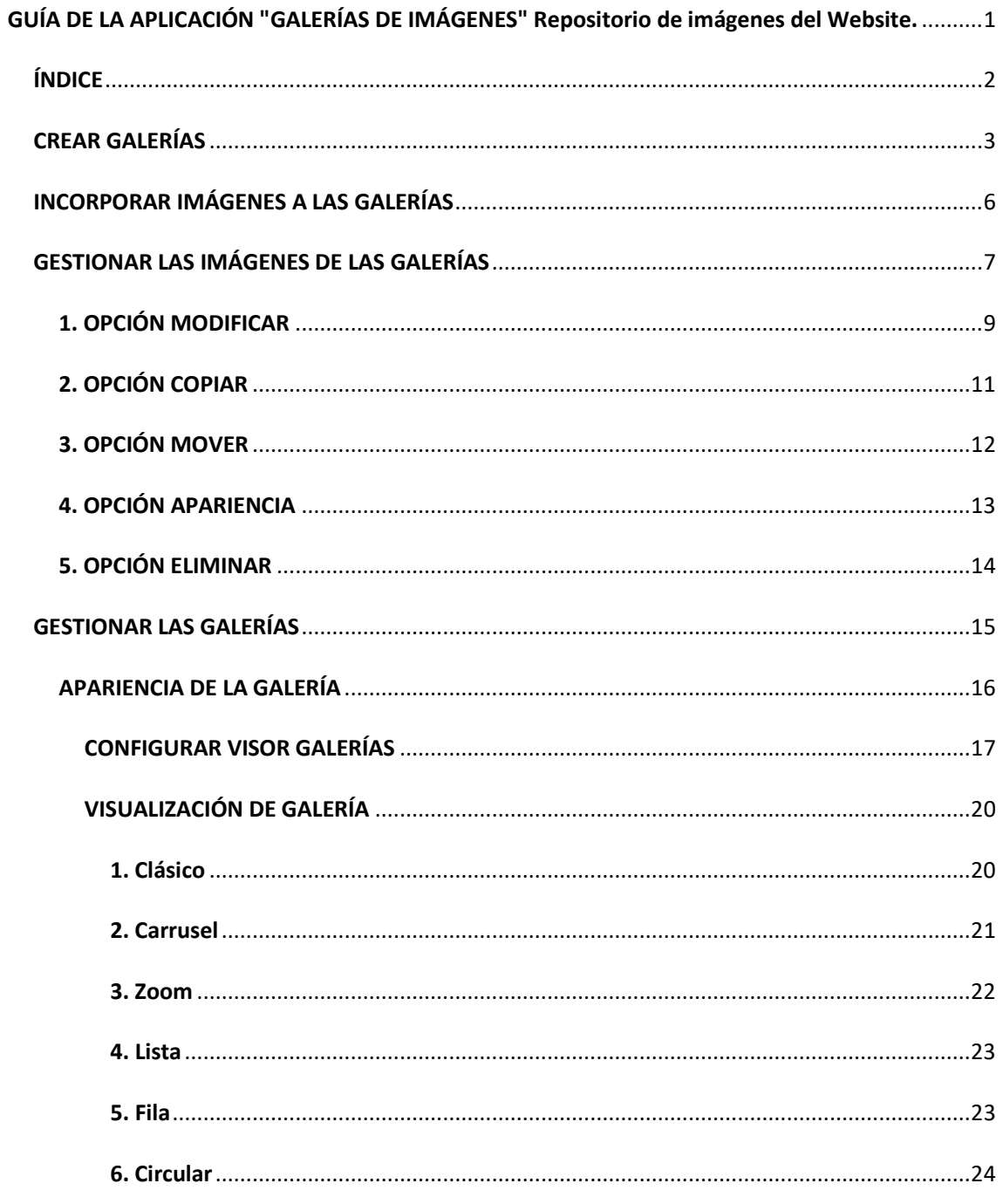

## <span id="page-2-0"></span>CREAR GALERÍAS

Navegando identificados en la Web UCM clicamos en nuestro nombre para acceder a "**Mi escritorio**".

1. En "Mi escritorio" clicamos en "**Aplicaciones Web**":

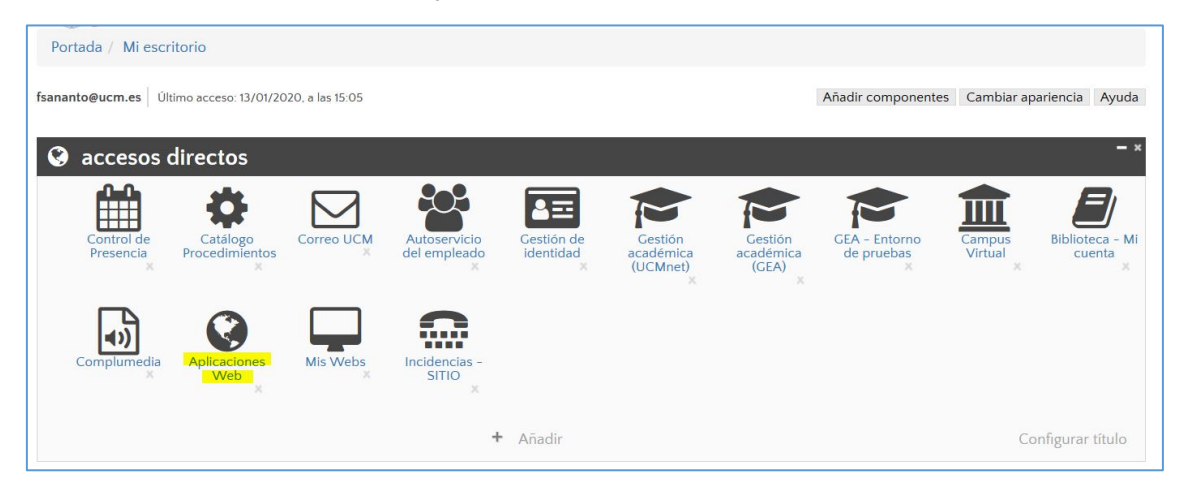

2. En "Aplicaciones autorizadas" clicamos en "**Galería de imágenes**":

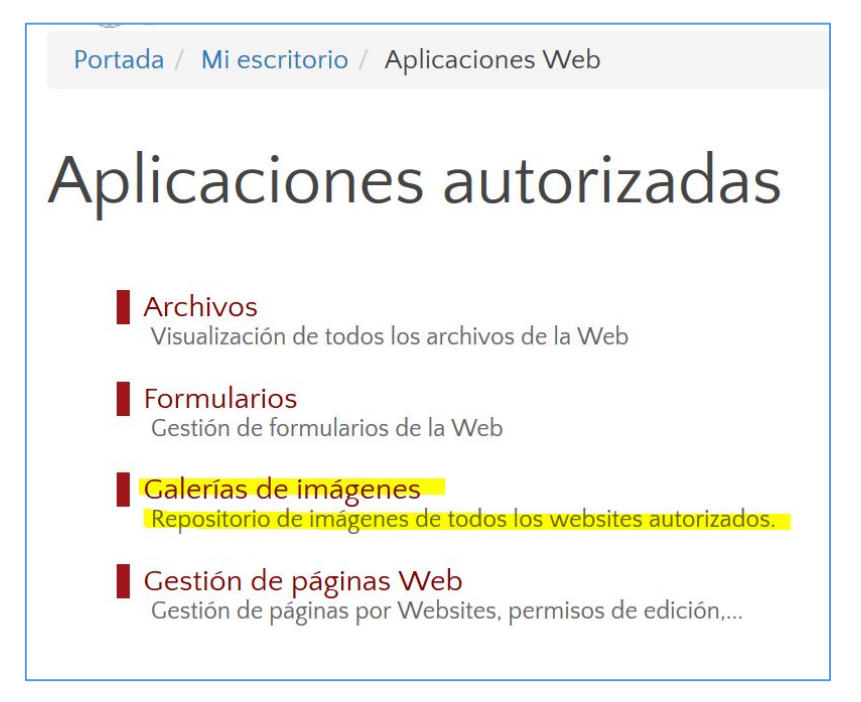

3. La aplicación nos mostrará un listado de todos los Websites autorizados para crear galerías de imágenes.

Galerías de imágenes Listado de todos los Website autorizados para crear galerías de imágenes.

Clicamos sobre la web deseada.

4. Una vez seleccionada la web clicamos en "Crear nueva galería de imágenes":

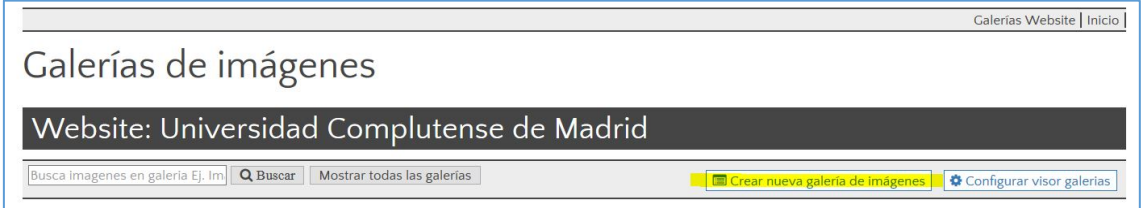

5. Esto nos dará acceso a la "**Gestión de datos generales**" de la galería:

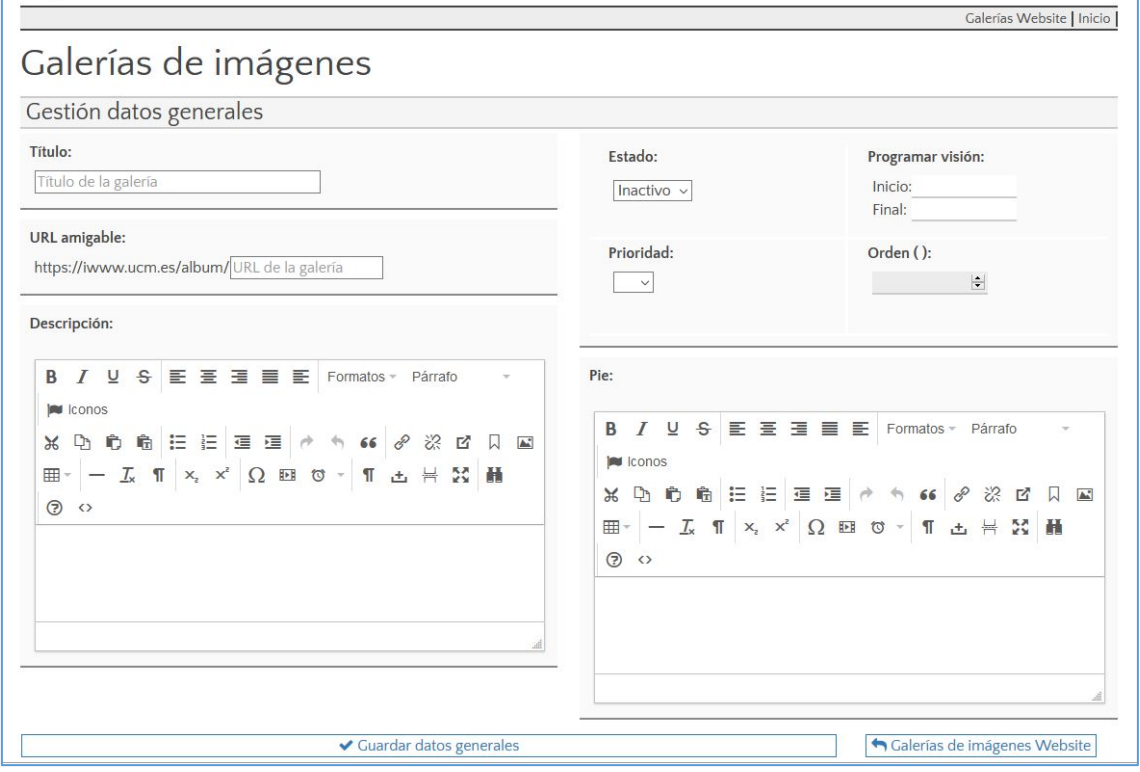

- 6. Gestionaremos los siguientes datos de la galería:
	- a) Título de la Galería
	- b) URL
	- c) Descripción de la galería
	- d) Estado: activo o inactivo
	- e) Prioridad
	- f) Orden de la galería respecto al conjunto de galerías
	- g) Pie de galería

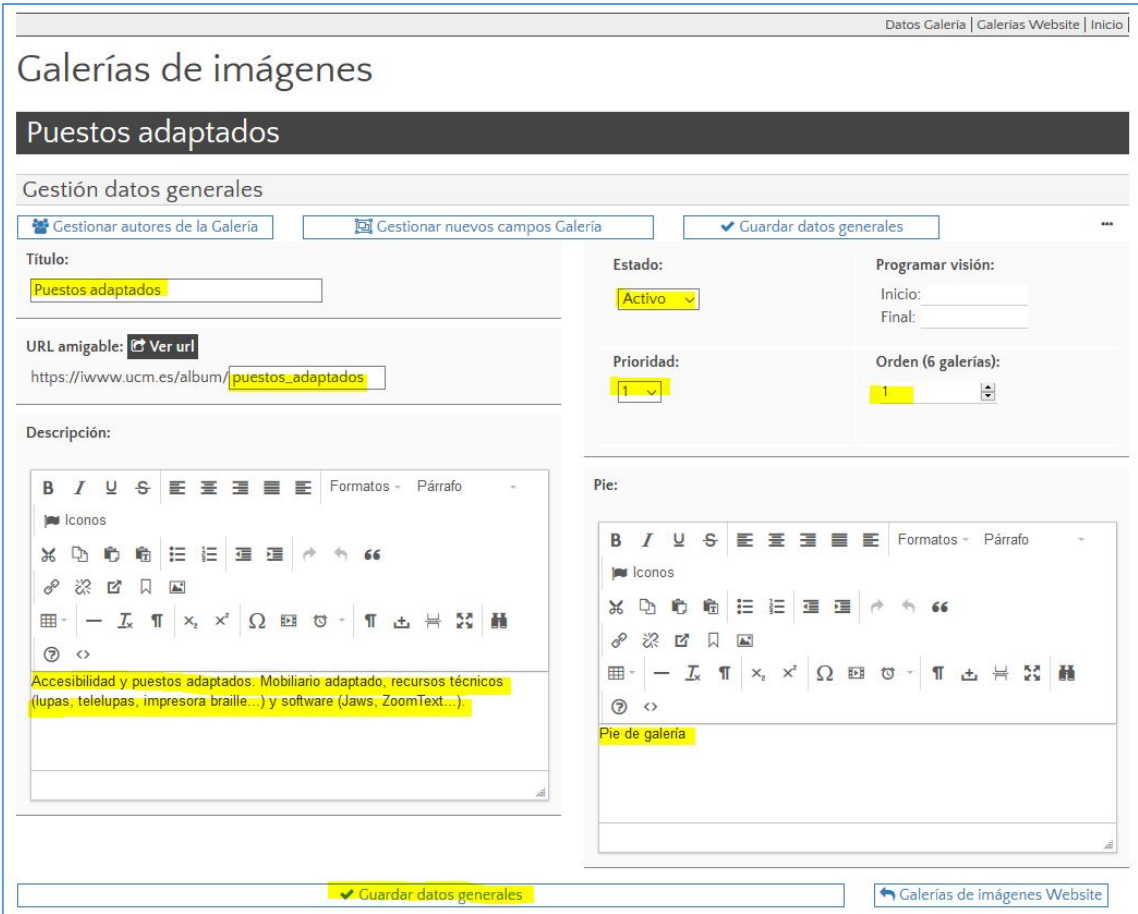

Una vez completados los campos deseados pulsaremos en "**Guardar datos generales**". El mensaje "*¡CORRECTO! Los cambios se han realizado correctamente*" nos confirma que la galería ha sido creada, aunque todavía no contiene imágenes.

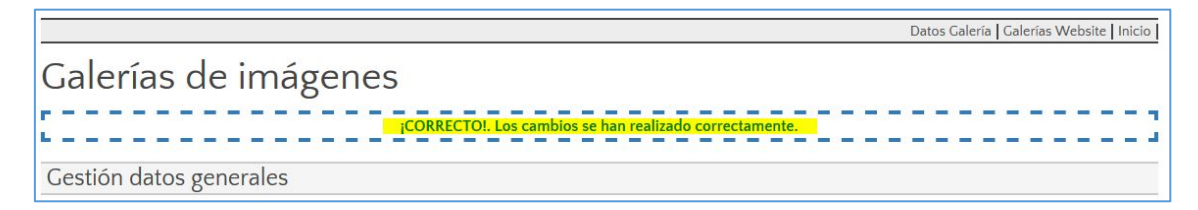

7. Pulsando en "**Galerías Website**" o en "**Mostrar todas las galerías**" la aplicación nos muestra el listado de las galerías del sitio web.

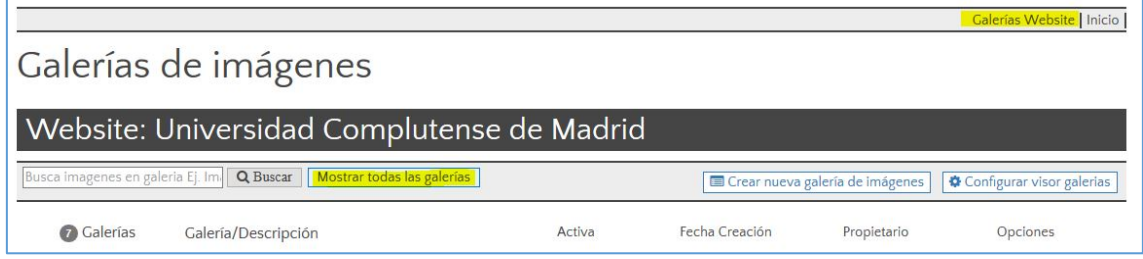

# <span id="page-5-0"></span>INCORPORAR IMÁGENES A LAS GALERÍAS

Navegando identificados en la Web UCM clicamos sobre nuestro nombre para acceder a "**Mi escritorio**" y después clicamos en la aplicación "**Galerías de imágenes**".

1. Hacemos clic en el website deseado. La aplicación nos muestra todas las galerías de imágenes del Website:

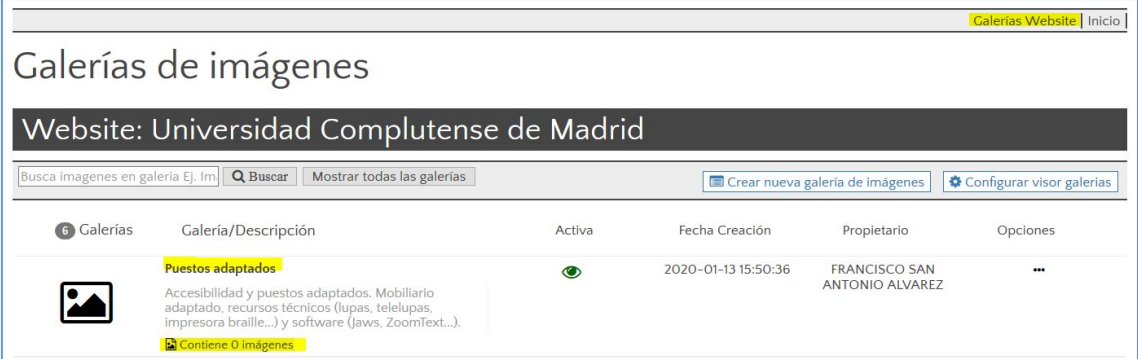

2. Clicamos en las "Opciones" de la galería deseada, **sobre los tres puntos**. Se mostrará un menú emergente:

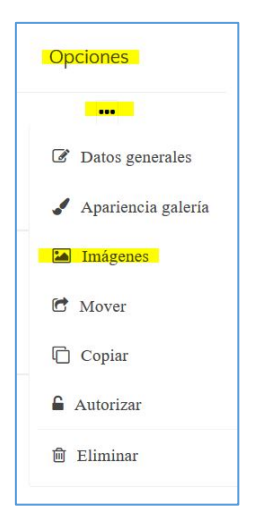

Clicamos en "**Imágenes**".

3. La aplicación nos mostrará el nombre de la galería y nos permitirá subir imágenes a la galería arrastrando los ficheros de imagen al espacio indicado o haciendo clic para examinar nuestras unidades de almacenamiento. Podemos incorporar varias imágenes a la vez.

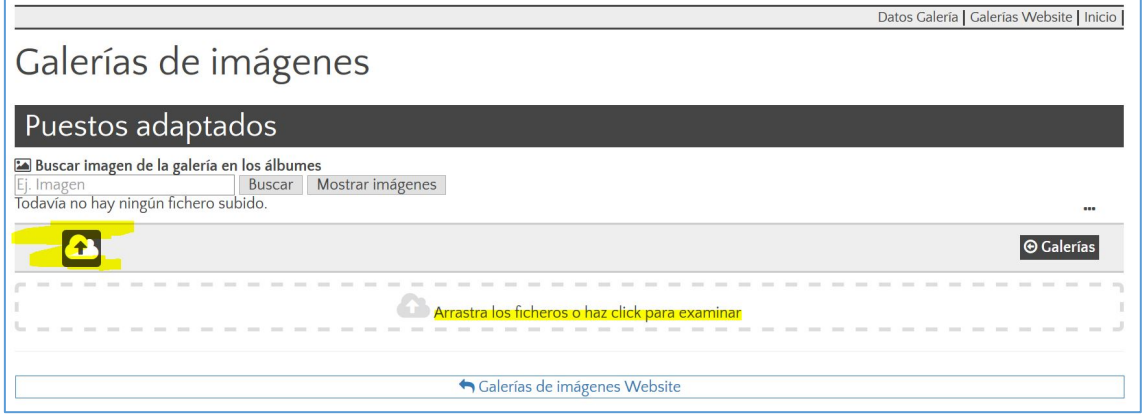

# <span id="page-6-0"></span>GESTIONAR LAS IMÁGENES DE LAS GALERÍAS

Navegando identificados en la Web UCM clicamos sobre nuestro nombre para acceder a "**Mi escritorio**" y después clicamos en "**Galerías de imágenes**".

1. Hacemos clic en el website deseado. La aplicación nos muestra todas las galerías de imágenes del Website:

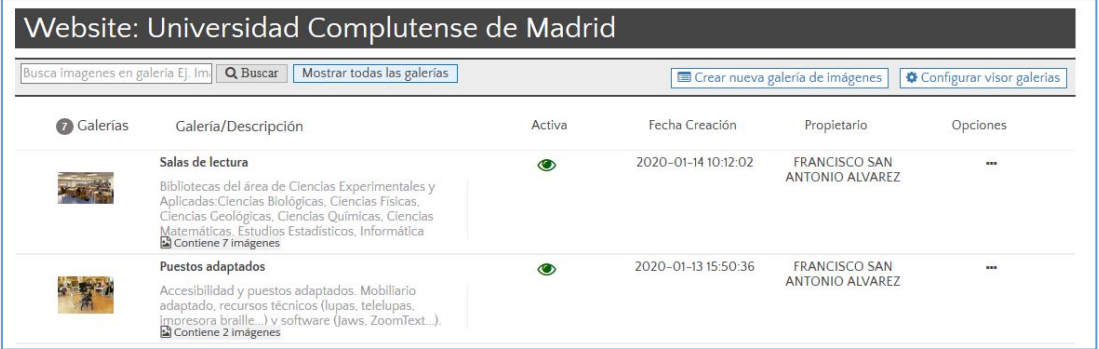

2. Clicamos en "Opciones" de la galería deseada, **sobre los tres puntos**. Se mostrará un menú emergente:

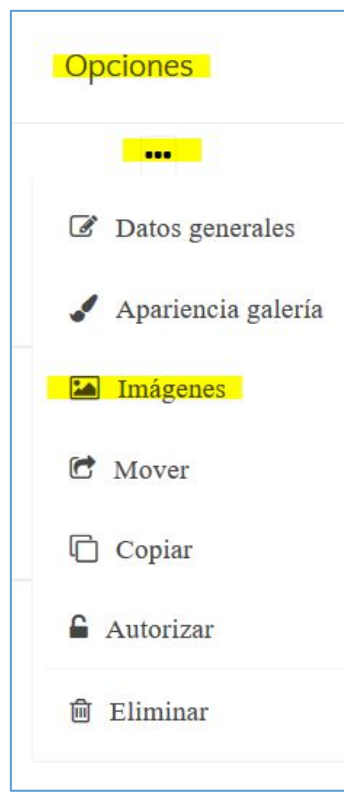

Clicamos en "imágenes".

3. La aplicación nos muestra cada una de las imágenes que forman la galería.

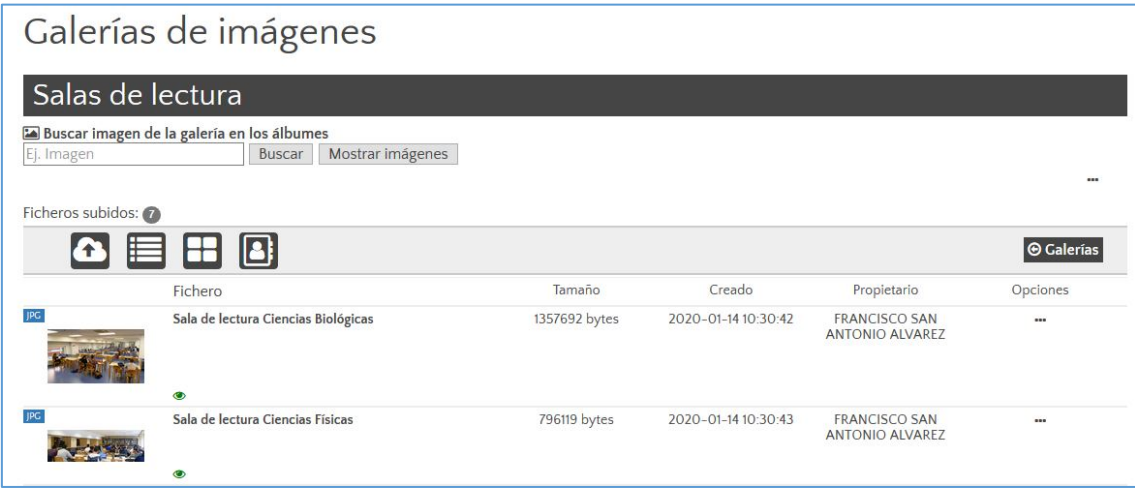

4. Hacemos clic en "Opciones" (sobre los tres puntos) de la imagen elegida.

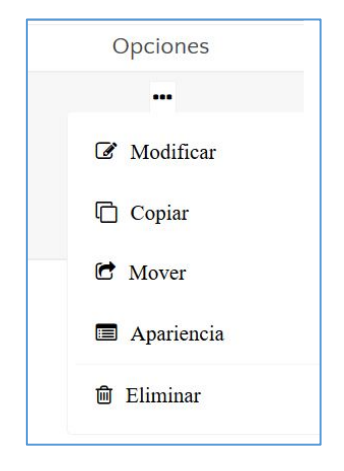

El menú emergente de la imagen nos permitirá:

- a) Modificar
- b) Copiar
- c) Mover
- d) Apariencia
- e) Eliminar

### <span id="page-8-0"></span>1. OPCIÓN MODIFICAR

Con esta opción podemos gestionar los datos generales de cada imagen:

- a) Reemplazar la imagen por otra.
- b) Cambiar el título (Texto alternativo de la imagen)
- c) Cambiar URL
- d) Añadir una descripción a la imagen
- e) Añadir una URL externa (añadir link)
- f) Programar visión
- g) Modificar estado (**activo/inactivo**), **prioridad** (imágenes principales: miniaturas...) y **orden** de la imagen en la galería.

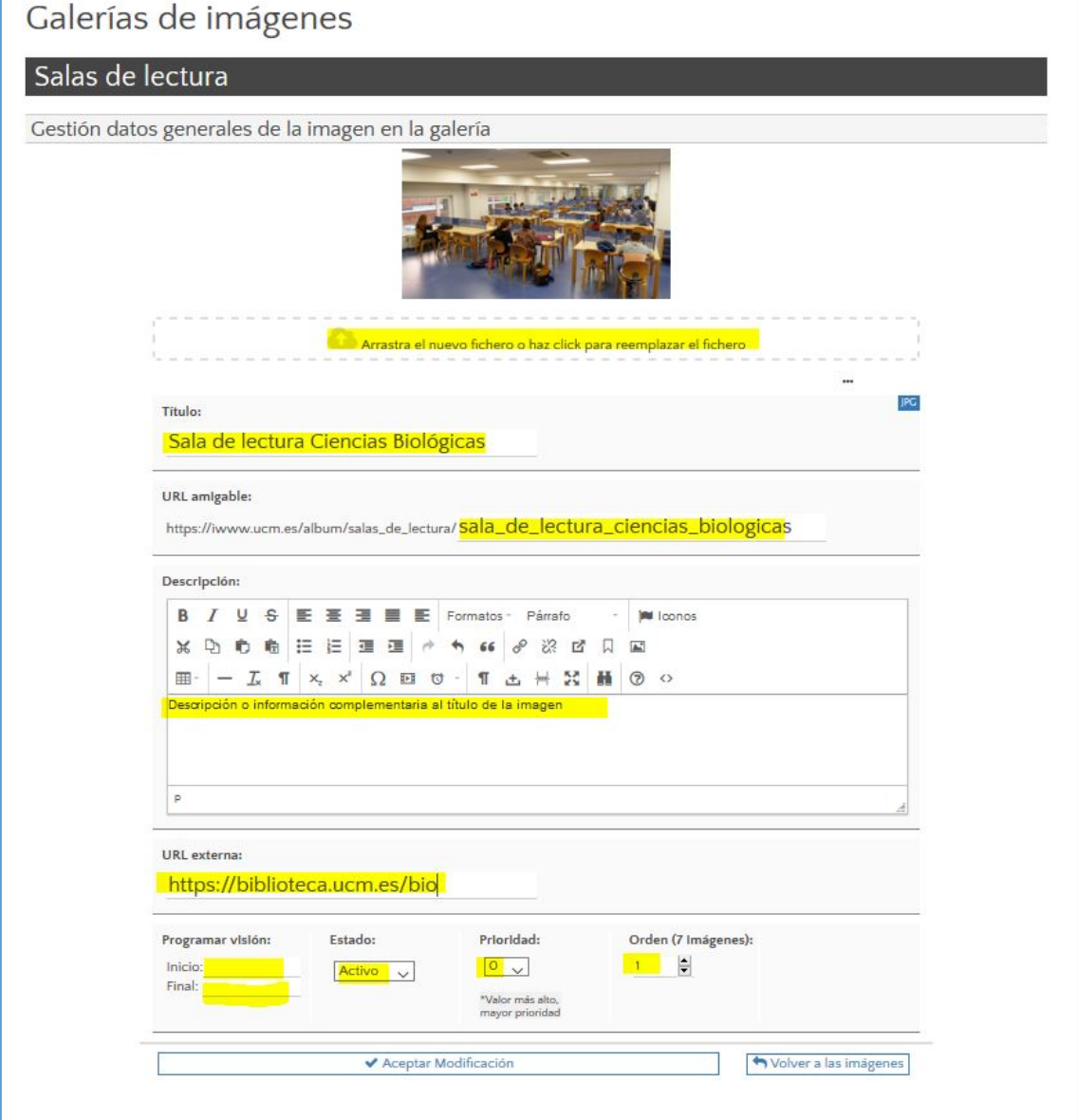

Una vez completados los datos generales de la imagen debemos pulsar en "**Aceptar Modificación**".

Cuando pulsemos sobre la imagen en nuestra web (insertada en nuestra web mediante el widget "Galería de imágenes"), se visualizará de esta manera:

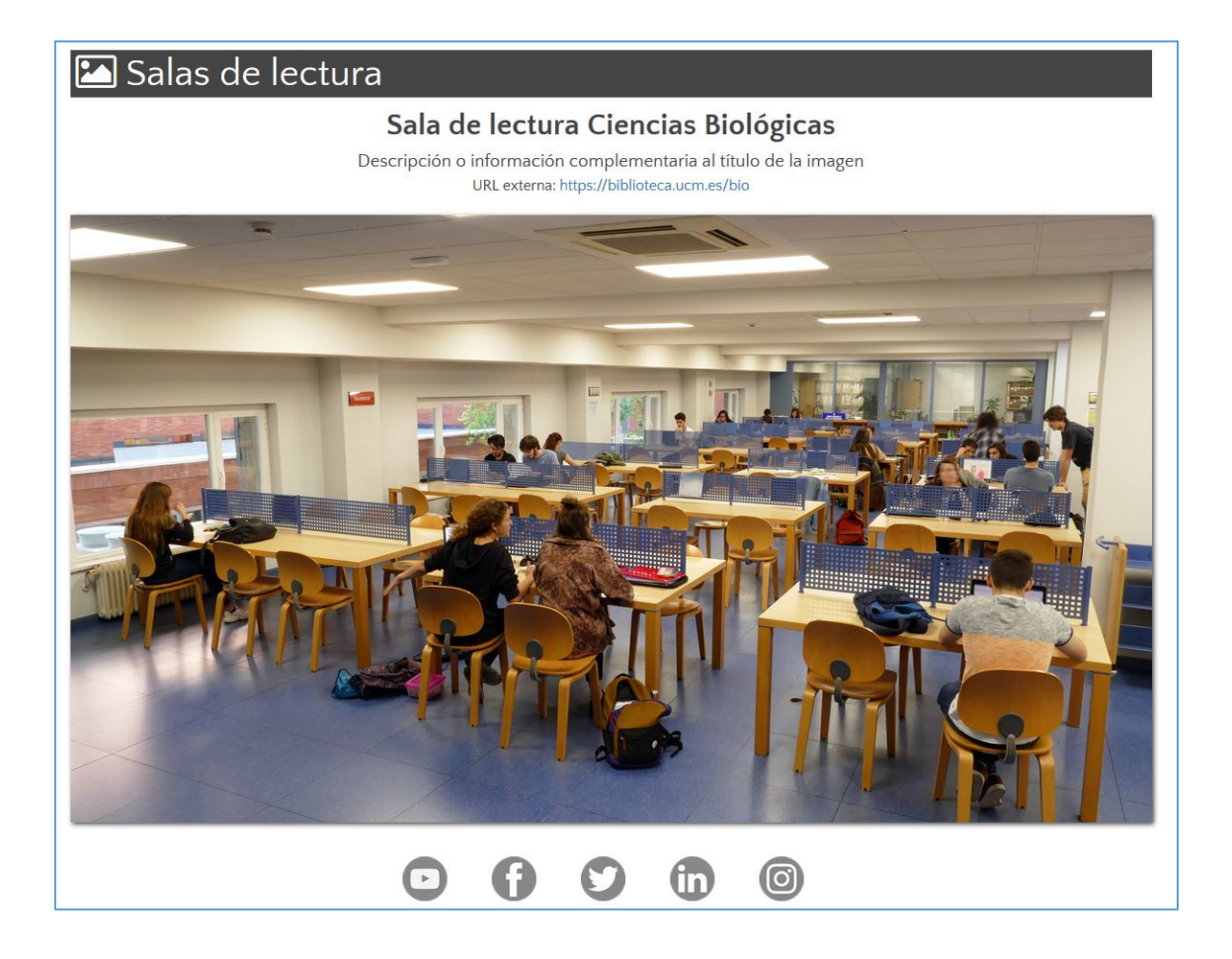

### <span id="page-10-0"></span>2. OPCIÓN COPIAR

Nos permite copiar una imagen en la misma galería.

1. Ciclamos en "copiar", en "Opciones de la imagen"

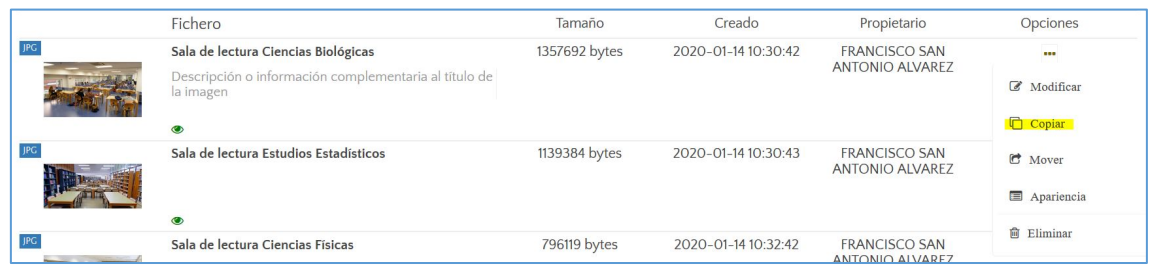

2. La aplicación muestra el título original de la imagen y el nuevo título (con la palabra "copia" delante) que podemos modificar.

Clicamos en "Copiar imagen"

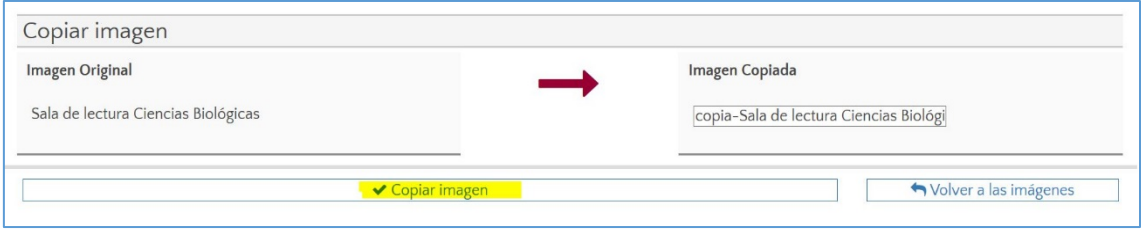

3. El mensaje "¡CORRECTO! La galería se ha copiado correctamente" nos indica que la imagen ha sido copiada.

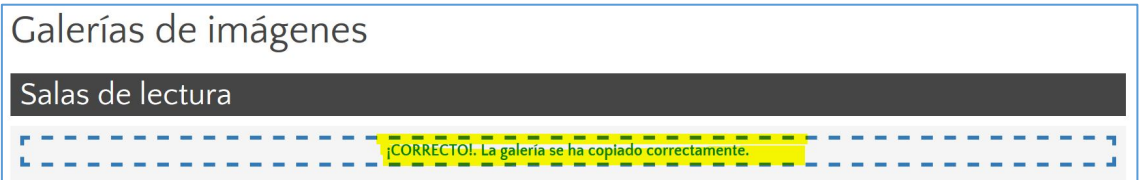

La imagen aparecerá al final del listado de imágenes de la propia galería con la palabra "Copia" delante del título y con los datos generales de la original.

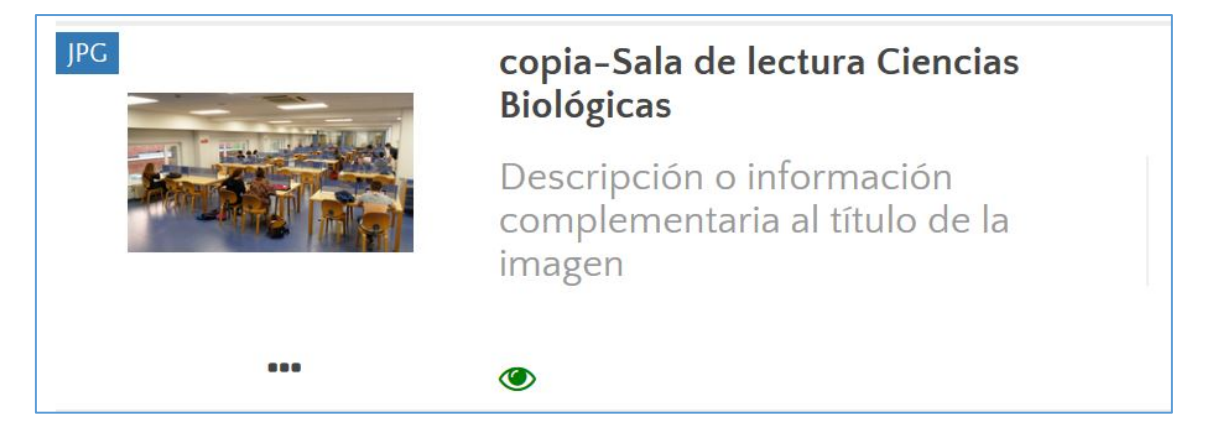

### <span id="page-11-0"></span>3. OPCIÓN MOVER

Nos permite mover una imagen de una galería a otra.

1. Clicamos en "Mover", en opciones de la imagen

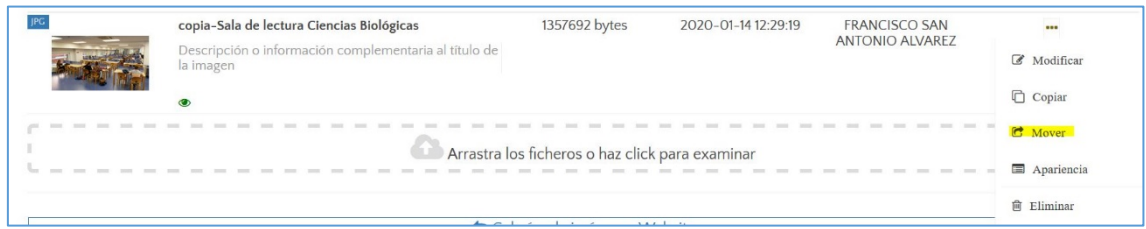

2. La aplicación muestra el título de la imagen que deseamos mover (en rojo) con el título de la Galería de origen y un desplegable con las Galerías de destino" del mismo y de otros Websites.

Después clicaremos en "Mover imagen".

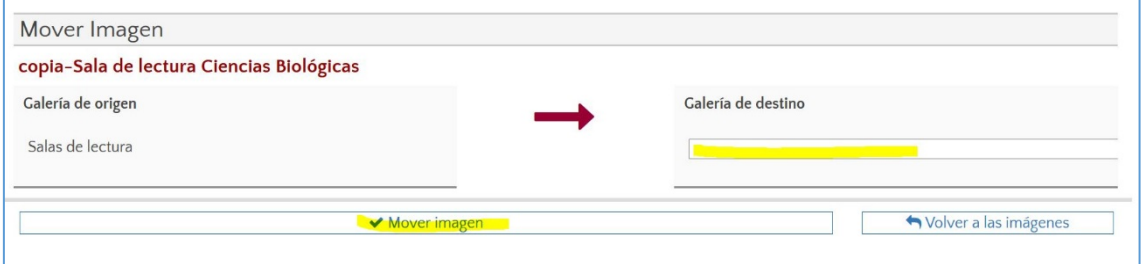

3. 3. El mensaje "¡CORRECTO! La galería se ha movido correctamente" nos indica que la imagen ha sido movida a la Galería de destino. La imagen se mueve y desaparece de la galería de origen.

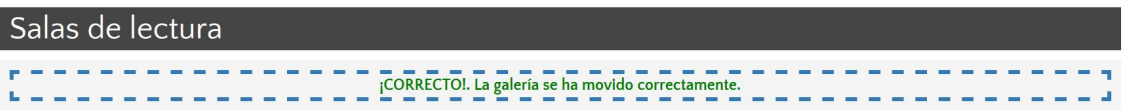

En la galería de destino podemos ver la imagen que hemos movido:

# <span id="page-12-0"></span>4. OPCIÓN APARIENCIA

Nos permite elegir el tipo de visualización de la imagen

1. Clicamos en "Apariencia", en Opciones de la imagen

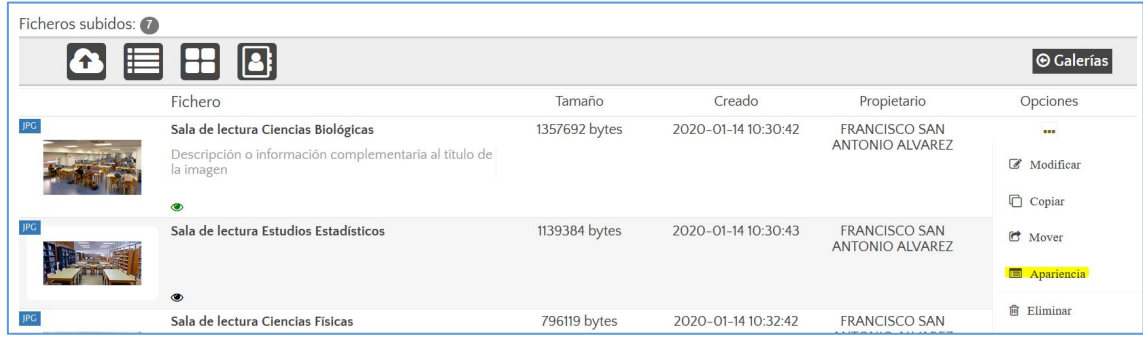

- 2. La aplicación muestra:
	- a) Tipo de visualización: Pública o Privada
	- b) Podemos mostrar / ocultar: Título y descripción

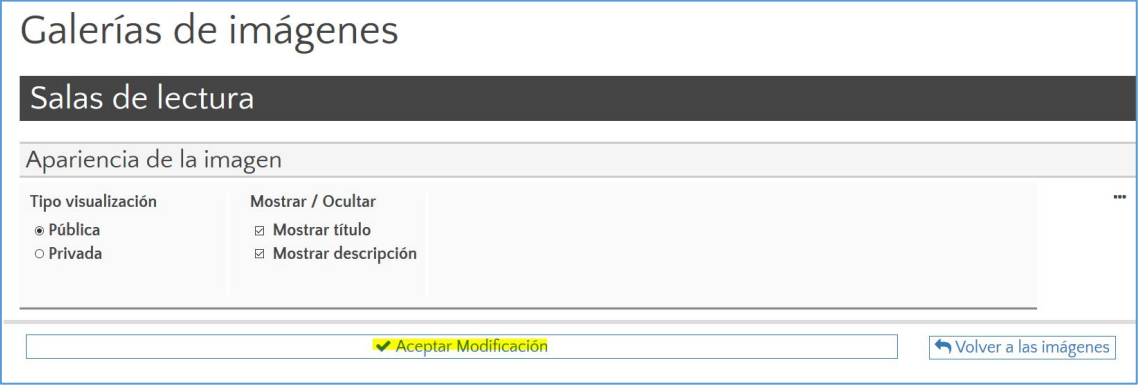

Una vez elegidas las opciones deseadas clicamos en "Aceptar modificación".

### <span id="page-13-0"></span>5. OPCIÓN ELIMINAR

Nos permite eliminar la imagen de la galería

1. Clicamos en "Eliminar", en Opciones de la imagen

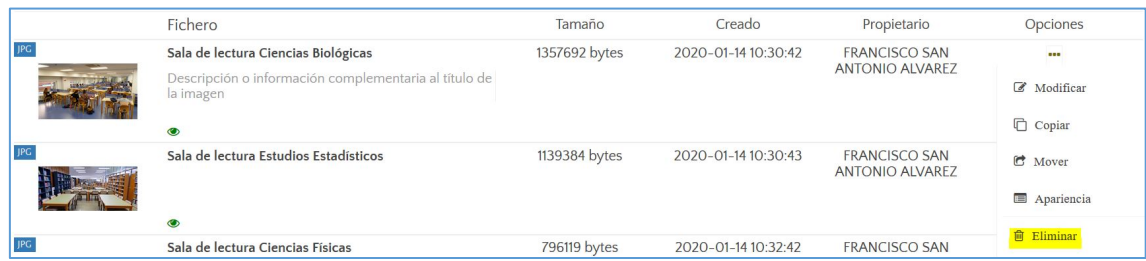

2. La aplicación nos muestra la imagen y nos da dos opciones:

- a) Eliminar sólo de la galería
- b) Eliminar de la galería y también el fichero.

En cualquier caso, si eliminamos la imagen no se visualizará en la página web donde la hubiésemos insertado.

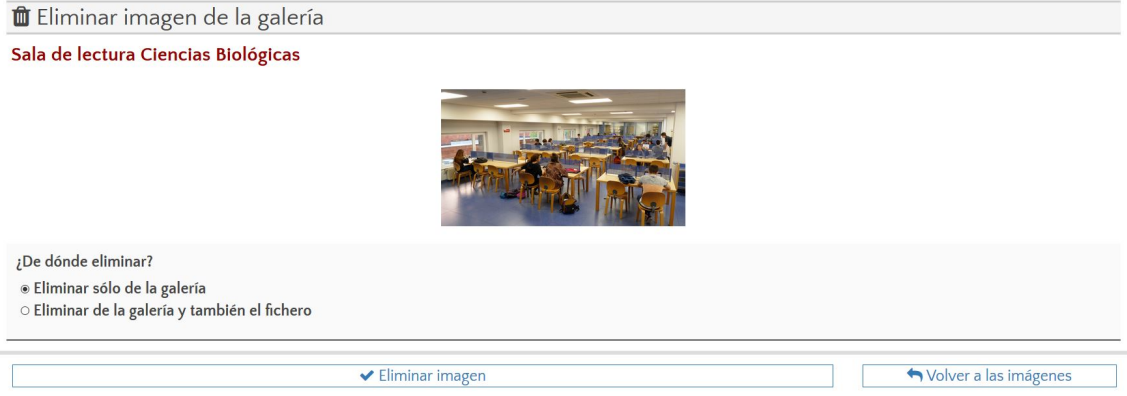

Una vez elegidas las opciones deseadas clicamos en "Eliminar imagen".

## <span id="page-14-0"></span>GESTIONAR LAS GALERÍAS

1. Clicamos en las "Opciones" de la galería deseada, **sobre los tres puntos**.

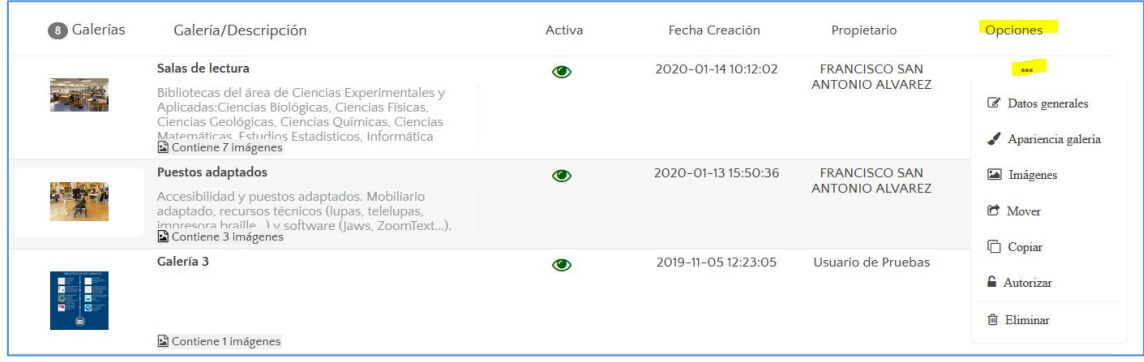

Se mostrará un menú emergente que contiene todas las opciones para configurar la Galería de imágenes:

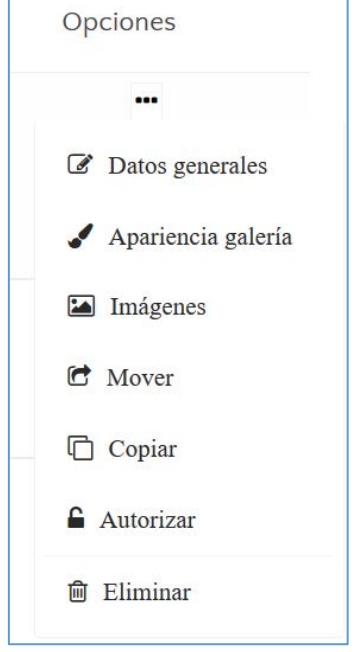

El menú emergente de la galería nos permitirá:

- a) Gestionar los **Datos generales** de la Galería:
	- Título de la Galería
	- URL
	- Descripción de la galería
	- Estado: activo o inactivo
	- Prioridad ?
	- Programar visión
	- Orden de la galería respecto al conjunto de galerías
	- Pie de galería
	- Añadir nuevos campos.
	- Incorporar el nombre y URL de entidades o personas autores de la galería. El nombre del autor y su URL se mostrará bajo la imagen, en la página descriptiva que la contiene y a la que accedemos al clicar sobre la imagen.
- b) Controlar la **Apariencia** de la Galería
- c) Gestionar las **imágenes**
- d) Mover la galería a otro Website
- e) Copiar la Galería
- f) Autorizar a otros editores para gestionar nuestras galerías.
- g) Eliminar.

#### <span id="page-15-0"></span>APARIENCIA DE LA GALERÍA

- 1. Clicamos sobre "**Apariencia galería** "en el menú emergente "Opciones" de la galería.
- 2. La aplicación nos muestra cuatro grupos de opciones:
	- a) **Visibilidad** galería:
		- a. Visibilidad: Pública o Privada
		- b. Publicidad: "Mostrar en portada de galerías del Website". Hace que se muestre o no la galería en la página pública de galerías (llamada "álbum") del website.
	- b) **Opciones galería**: nos permite mostrar u ocultar: autor, título, descripción, URL, pie, buscador de imágenes y contador de imágenes.
	- c) **Opciones de imágenes de galería**: nos permite mostrar u ocultar: autor, título, descripción, URL y datos personalizados
	- d) **Gestión del tema**: nos permite elegir entre 6 tipos de visualización de la galería: Clásico, Carrusel, Zoom, Lista, Fila y Circular.

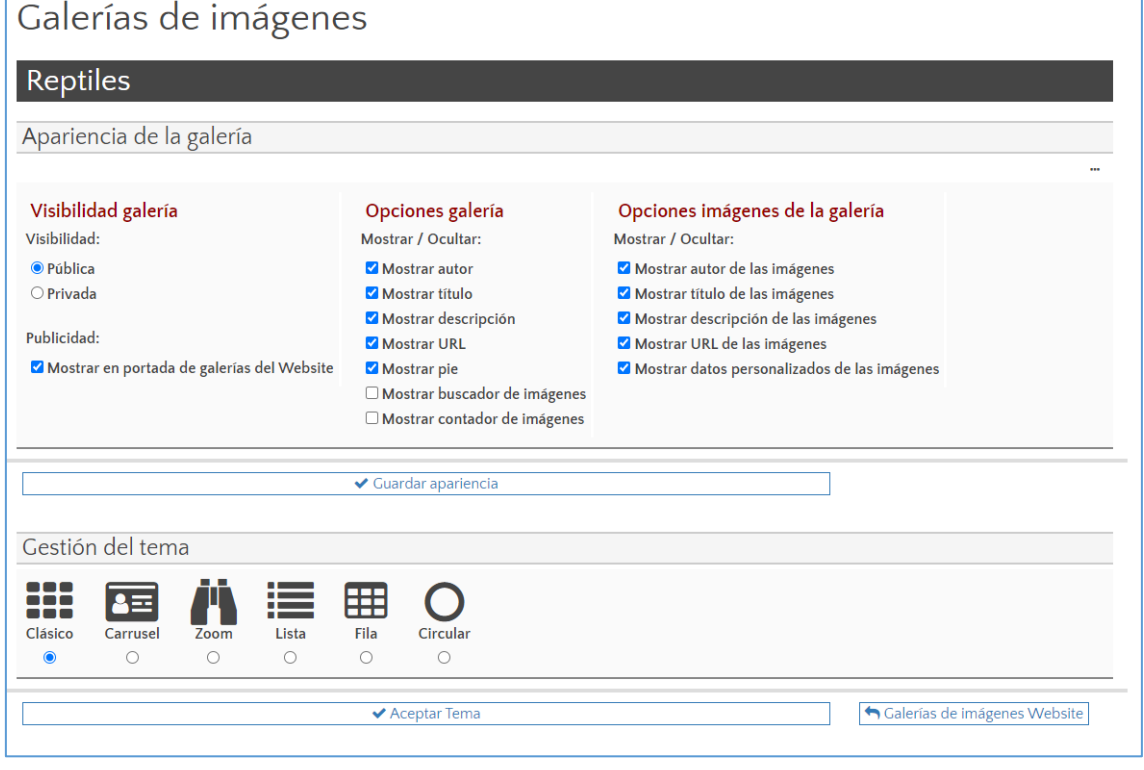

3. Una vez elegidas las opciones deseadas clicaremos en: **Guardar apariencia** y **Aceptar tema**.

#### <span id="page-16-0"></span>CONFIGURAR VISOR GALERÍAS

Nos permite configurar la **portada de galerías** de imágenes del Website. La URL de la portada de galerías es "**álbum**", por ejemplo, https://www.ucm.es/album.

El visor de galerías solo mostrará las galerías configuradas como:

- a) Visibilidad: pública
- b) Publicidad: Mostrar en portada de galerías del Website

1. Pulsando en "Galerías Website" o en "Mostrar todas las galerías" la aplicación nos muestra el listado de las galerías del sitio web:

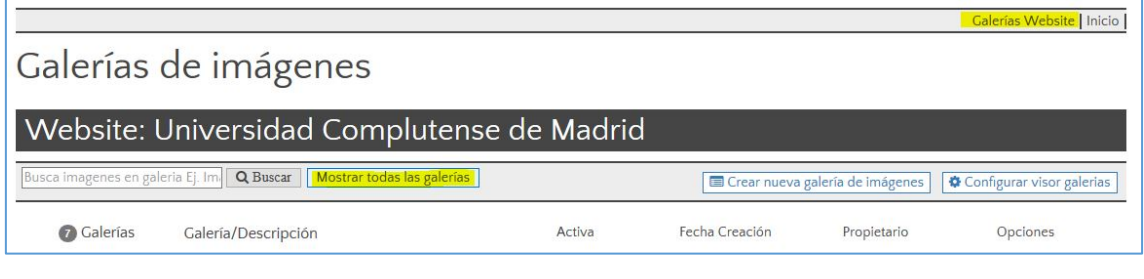

2. Clicamos en "Configurar visor galerías":

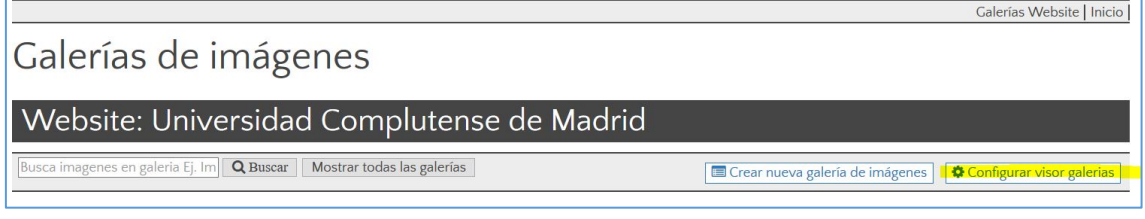

- 3. La aplicación nos muestra dos opciones:
	- a) "Portada por defecto"
	- b) "Portada avanzada"

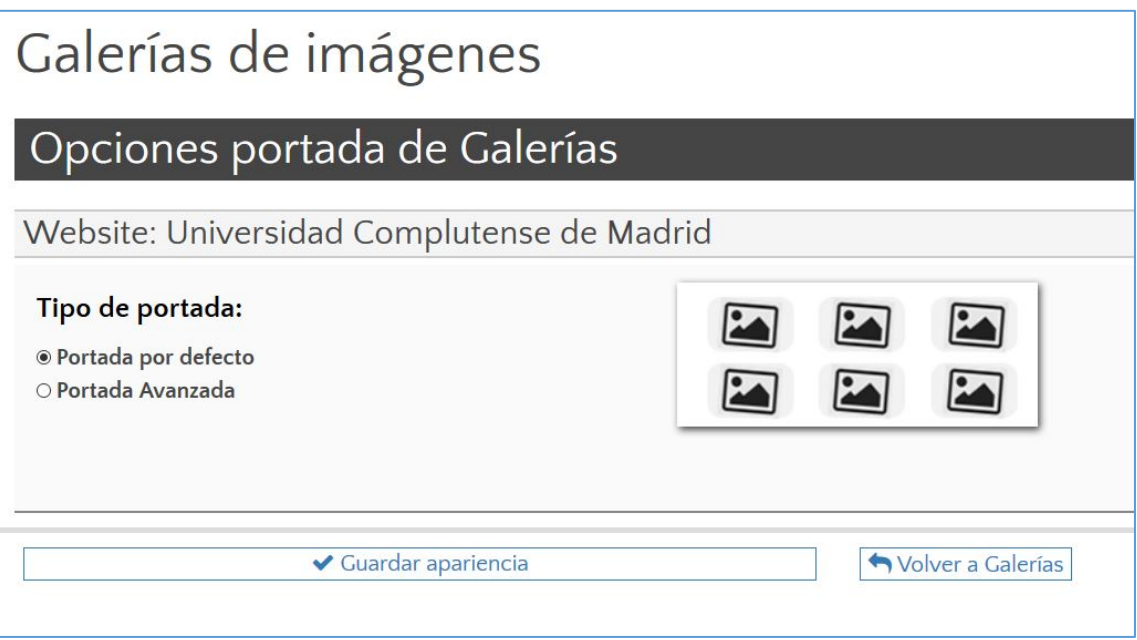

Cuando seleccionamos "**Portada por defecto**" y clicamos en "Guardar apariencia" nuestra portada de galerías o "álbum" mostrará cada una de las galerías de nuestro website con la miniatura de su

imagen principal y el título de la galería debajo de la imagen. La imagen elegida como miniatura dependerá del nivel de "prioridad" asignado a cada imagen.

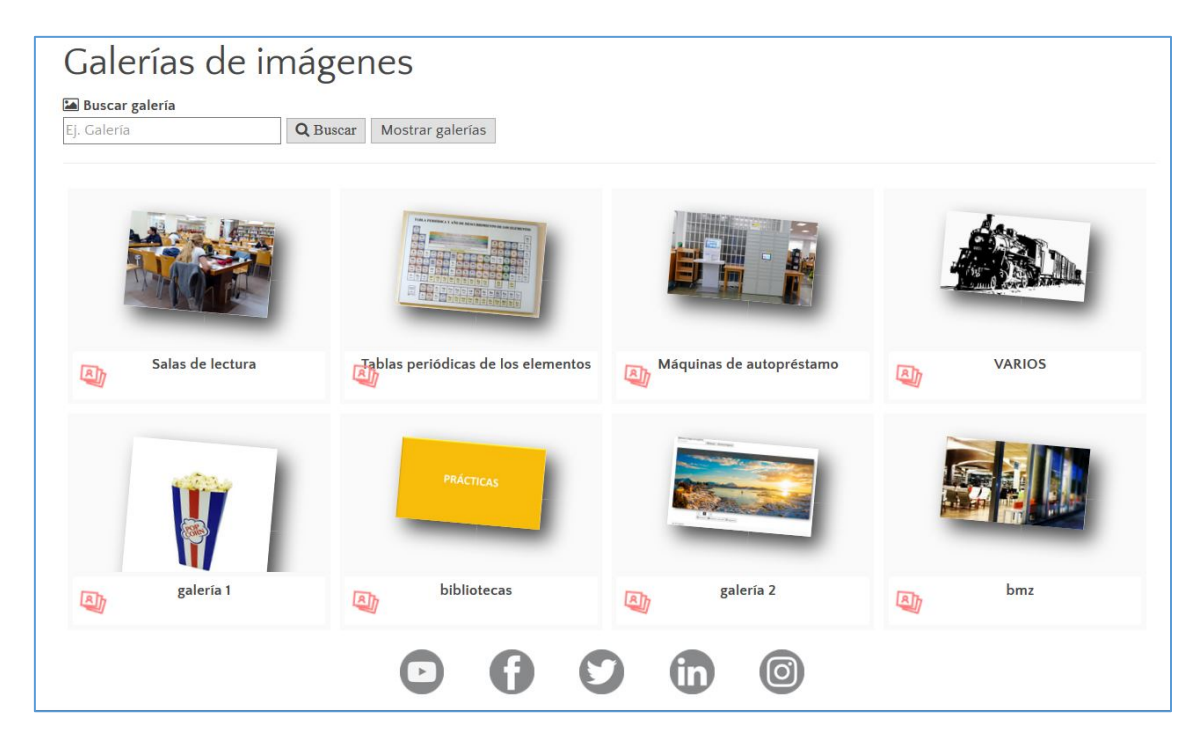

**4. Portada por defecto de Álbum o Galerías de imágenes del Website**

Cuando seleccionamos "**Portada avanzada**" podemos seleccionar que se visualice o no el "Titulo con el nombre de la Galería", la "Descripción de la Galería" y la "Fecha creación Galería".

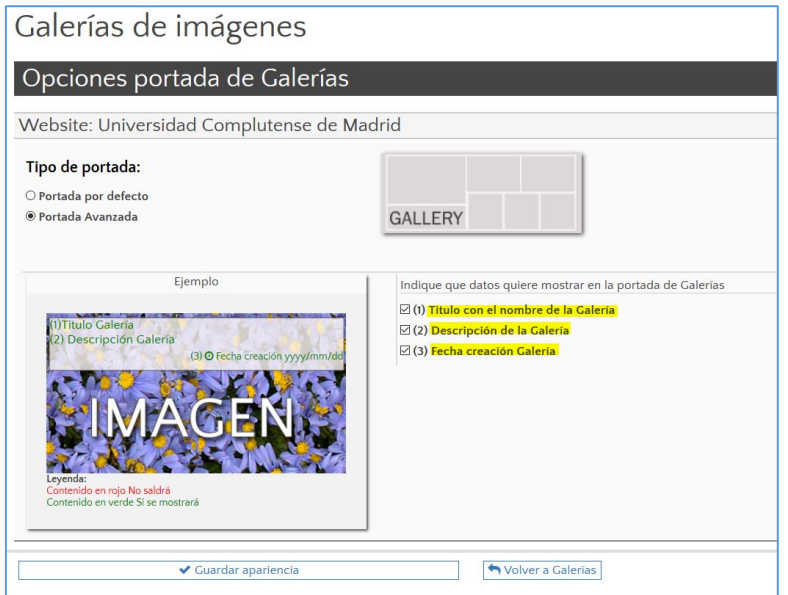

Una vez seleccionadas las opciones deseadas clicamos en "Guardar apariencia" y la portada de galerías o álbum mostrará cada una de las galerías del Website con su imagen principal ajustada al espacio disponible y el título, descripción y fecha sobre la imagen (en el caso de haberlos seleccionado):

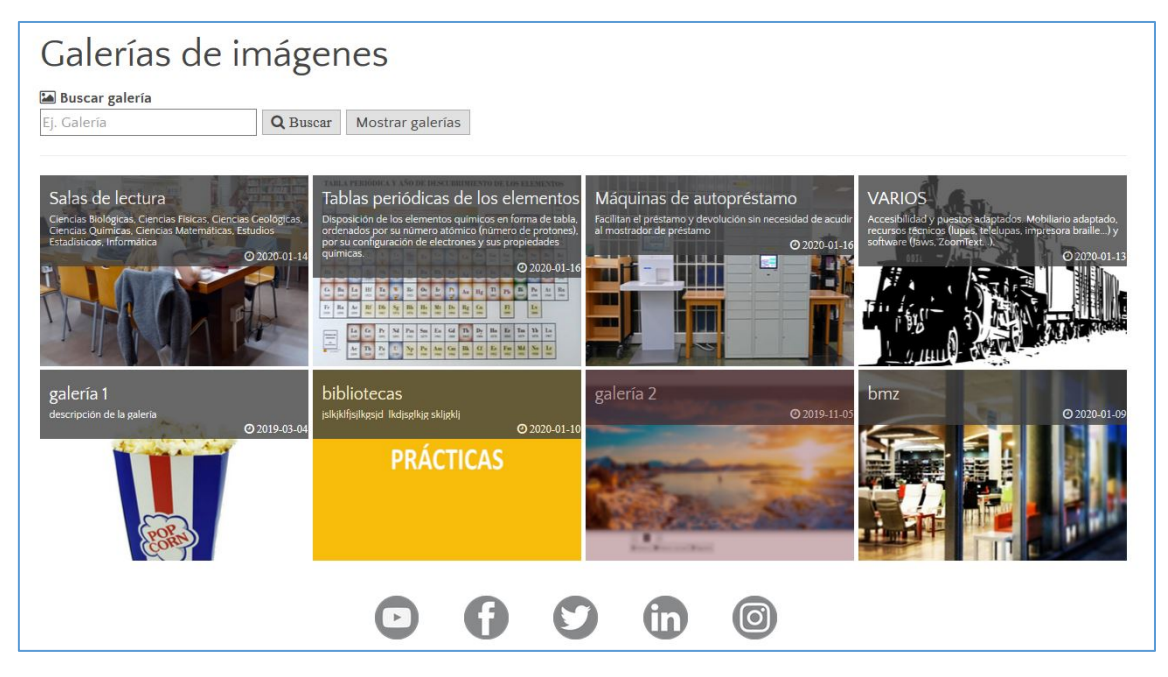

**5. Portada avanzada de Álbum o Galerías de imágenes del Website**

### <span id="page-19-0"></span>VISUALIZACIÓN DE GALERÍA

En "Opciones de galería", seleccionamos "Apariencia galería" y podemos elegir seis tipos de visualización: Clásico, Carrusel, Zoom, Lista, Fila y Circular.

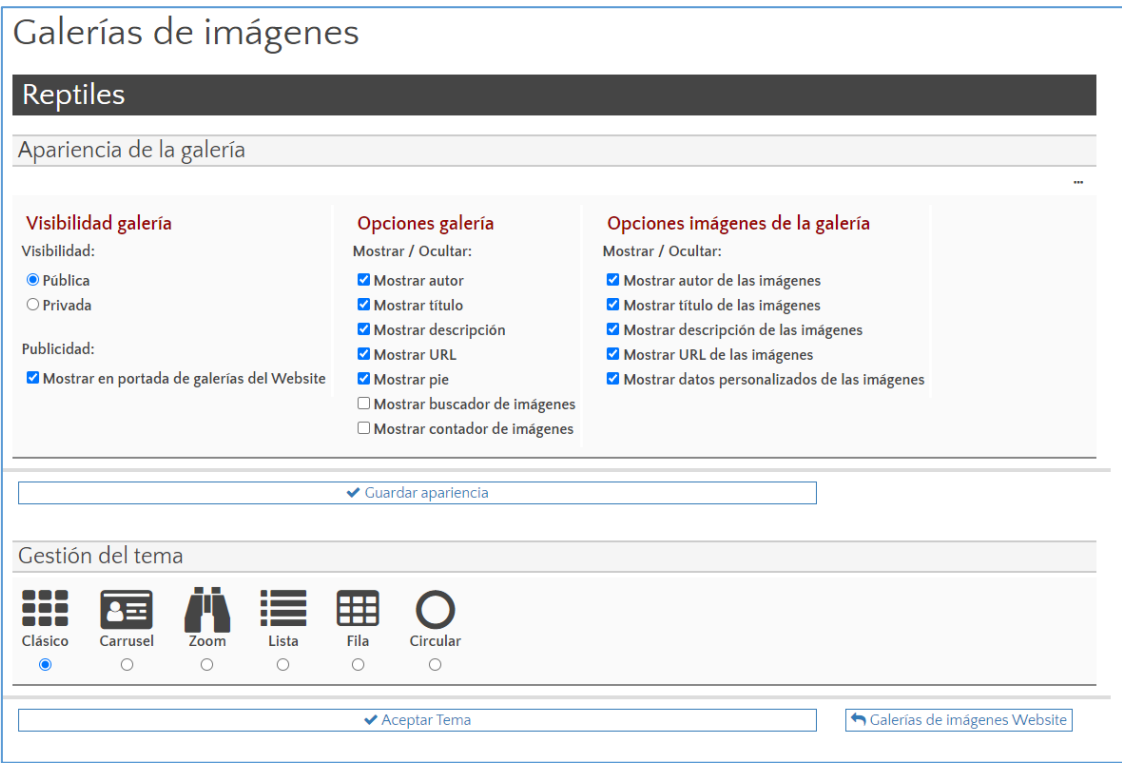

### <span id="page-19-1"></span>1. Clásico

Las imágenes se distribuyen en filas formando varias columnas por cada fila adaptándose al ancho disponible.

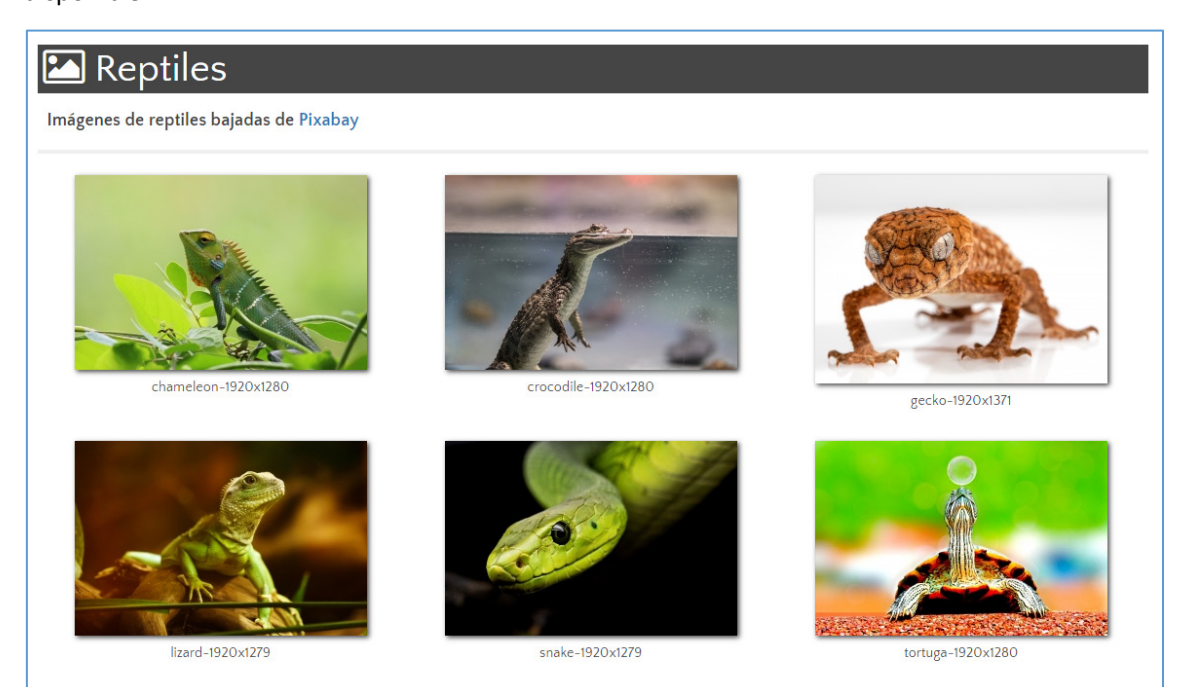

### <span id="page-20-0"></span>2. Carrusel

Recomendado para galerías de menos de 30 imágenes:

La opción carrusel nos permite:

- a) Mostrar el título de las imágenes.
- b) Seleccionar el tiempo de transición entre una imagen y la siguiente.
- c) Insertar una URL externa (única para todas las imágenes)
- d) Describir la URL

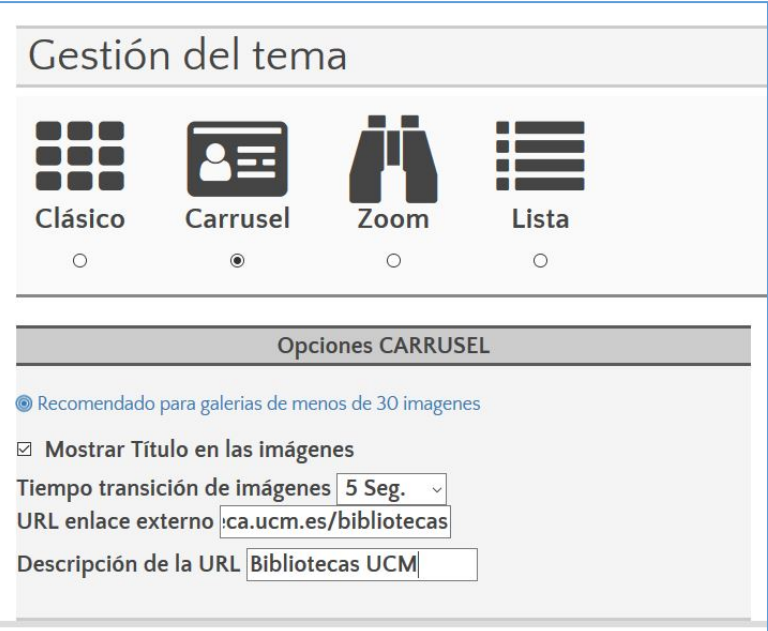

La URL se repite en cada una de las imágenes, a continuación del título de cada imagen.

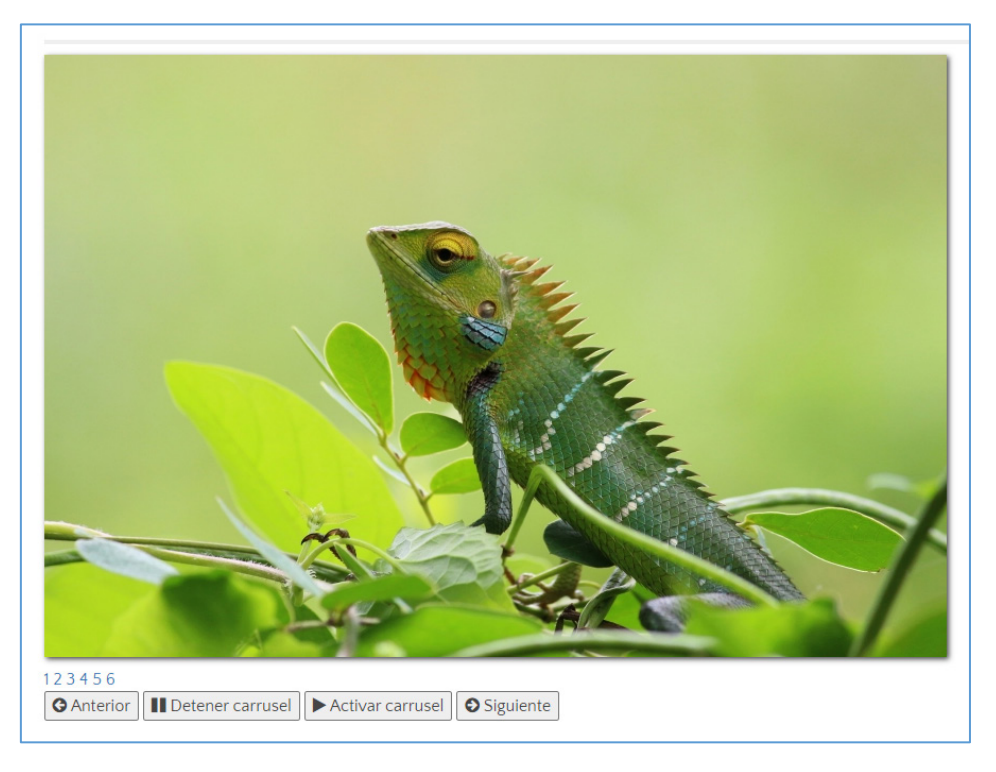

#### <span id="page-21-0"></span>3. Zoom

Muestra la primera imagen de la galería con un ancho de 750 píxeles y debajo, las miniaturas de todas las imágenes de la galería, incluida la principal.

Es conveniente insertar el widget en áreas de plantilla iguales o superiores a 750px con el objetivo de que la imagen no sobrepase el tamaño del área:

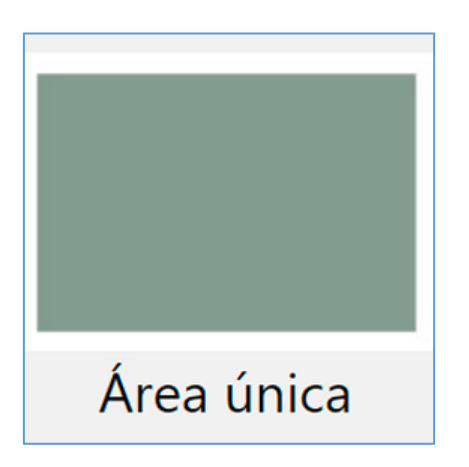

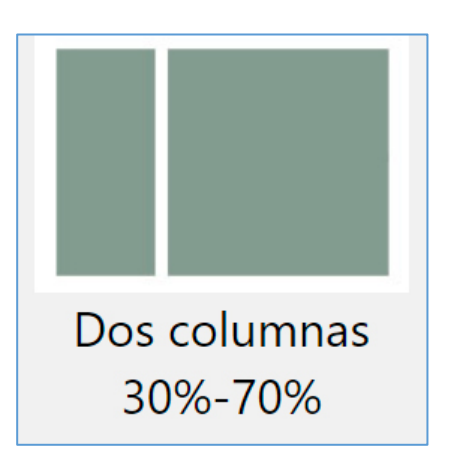

**6. Ancho plantilla área única: 1140px 7. Ancho plantilla dos columnas (30% 70%): Columna 70%: 750px**

Se visualiza del siguiente modo:

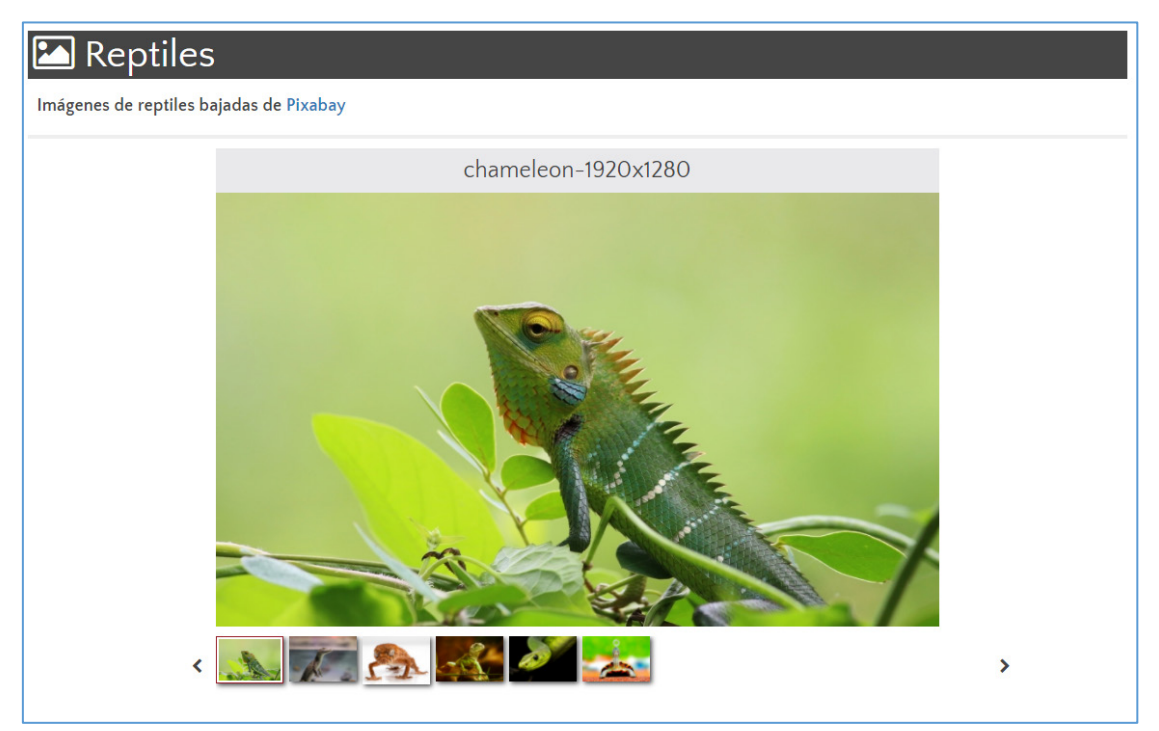

### <span id="page-22-0"></span>4. Lista

Muestra la primera imagen a la derecha y miniaturas de todas las imágenes de la galería a la izquierda, incluida la principal.

La altura del contenedor de la imagen principal es siempre de 450 píxeles.

Se recomienda insertar la galería en un área de plantilla que ocupe todo el ancho de pantalla para un mejor ajuste de las imágenes.

Se visualiza de la siguiente manera:

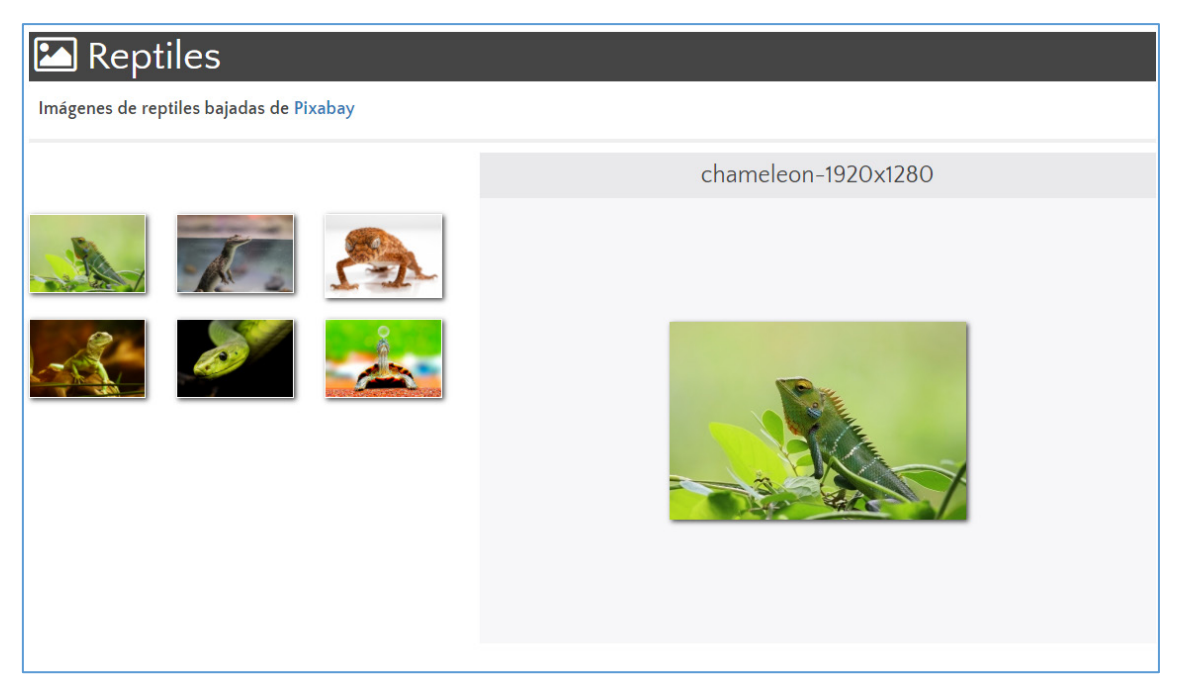

### <span id="page-22-1"></span>5. Fila

Muestra las imágenes en línea.

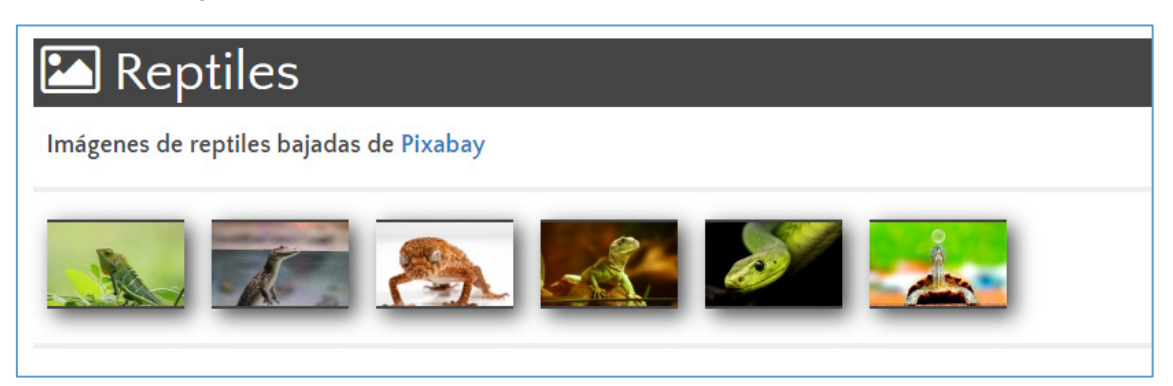

### <span id="page-23-0"></span>6. Circular

Muestra las imágenes en línea con imágenes de aspecto circular

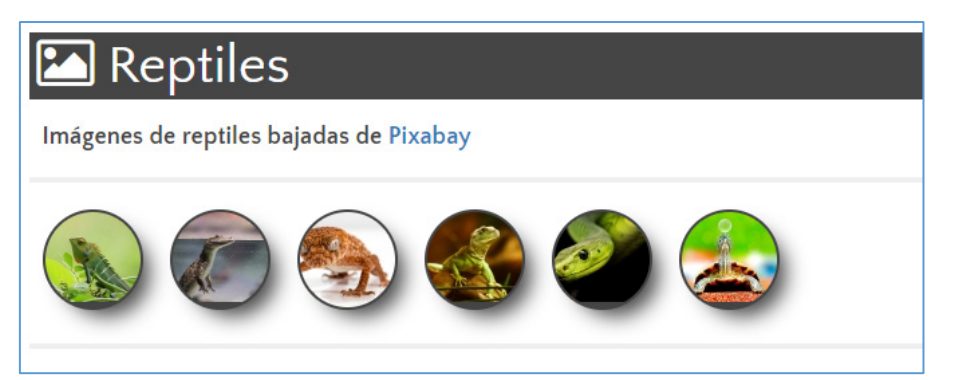